**User Manual (Soil Test) For**

 **Engineers Association-Jerusalem Center** 

**Done By** 

**Autographics**

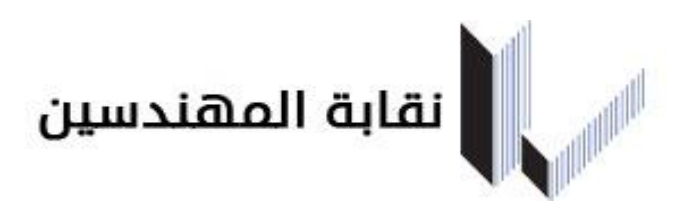

Done by Autographics Team [www.autographics-inc.com](http://www.autographics-inc.com/)

Email: support@autographics-inc.com Phone NO: 065532483

**تسجيل دخول المستخدم**

**1.1 شاشة دخول على نظام التدقيق االلكتروني و فحص التربة)بوابة الخدمات اإللكترونية(.**

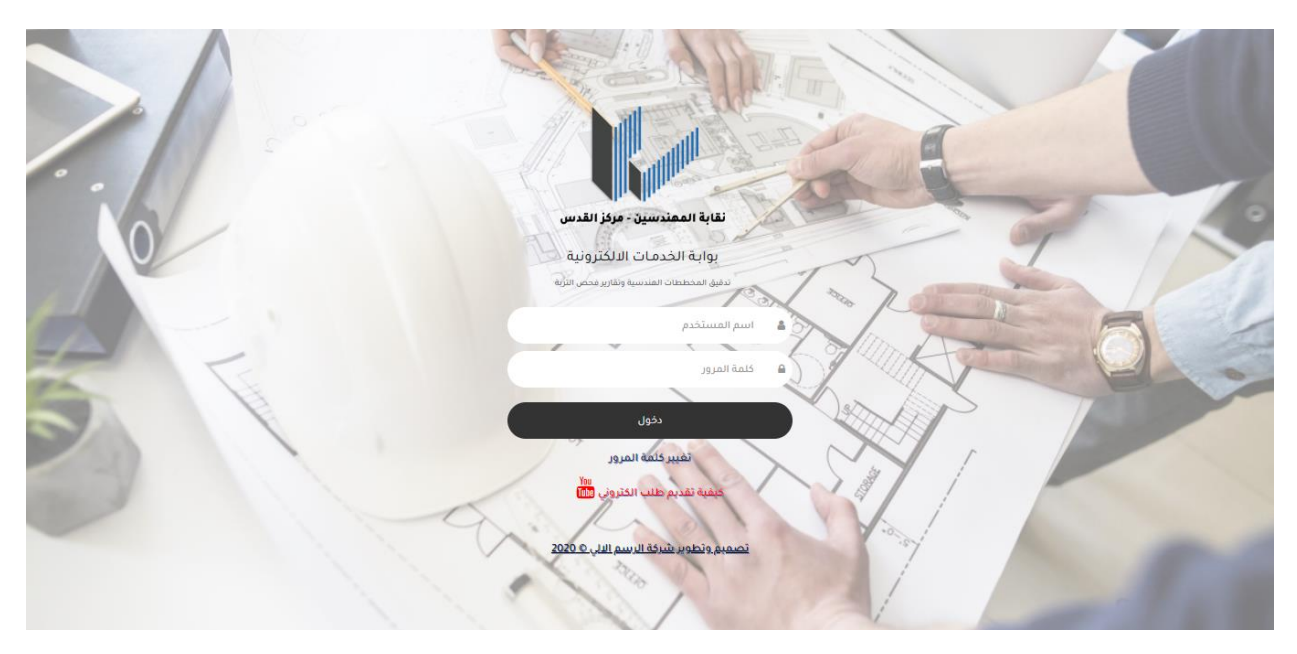

 **1.2 الدخول و الخروج من النظام**

**للوصول إلى النظام ، يجب إدخال اسم المستخدم وكلمة المرور الصحيحين .**

- **آلية الدخول الى النظام :**
- **- أدخل اسم المستخدم الخاص بك .**
	- **- أدخل كلمة السر الخاصة بك .**
- **- في حال أدخلت اسم المستخدم أو كلمة المرور بشكل خاطئ تظهر لك رسالة بذلك ) يوجد خطأ في اسم المستخدم أو كلمة السر الرجاء المحاولة مرة أخرى( .**
	- **آلية الخروج من النظام : اضغط على كلمة خروج الموجودة في الصفحة الرئيسية ، سوف تعيدك الى شاشة الدخول مرة أخرى .**

#### **مالحظات هامة :**

- **.1 اسم المستخدم و كلمة السر لموظفين نقابة المهندسيين-مركز القدس : اسم المستخدم و كلمة السر هو نفس اسم المستخدم و كلمة السر لنظام التشغيل )Windows ).**
- **.2 اسم المستخدم و كلمة السر للمكاتب الهندسية : اسم المستخدم هو نفس رقم المكتب و كلمة السر يتم إعطائها من قبل شركة الرسم اآللي للتدقيق االلكتروني ، و يوجد ايضا كلمة السر الستعالم المكاتب الهندسية )حيث انه ال يوجد صالحية لجميع المستخدمين بالدخول الى استعالم المكاتب الهندسية( .**
	- **تغيير كلمة المرور : عند الضغط على تغيير كلمة المرور في الشاشة الرئيسية للدخول تقوم بارسالك الى شاشة تغيير كلمة المرور كما في الشكل باالسفل لكي تتمكن من تغيير كلمة السر الخاصة بك و ذلك بإدخال اسم المستخدم الخاص بك و كلمة المرور القديمة و من ثم إدخال كلمة المرور الجديدة و إدخال كلمة المرور الجديدة مرة أخرى في مستطيل تأكيد المرور و الضغط على تغيير ، بالتالي تتغير كلمة المرور.**
		- **- يمكنك الرجوع الى الشاشة الرئيسية للدخول بالضغط على ) رجوع الى تسجيل الدخول( .**

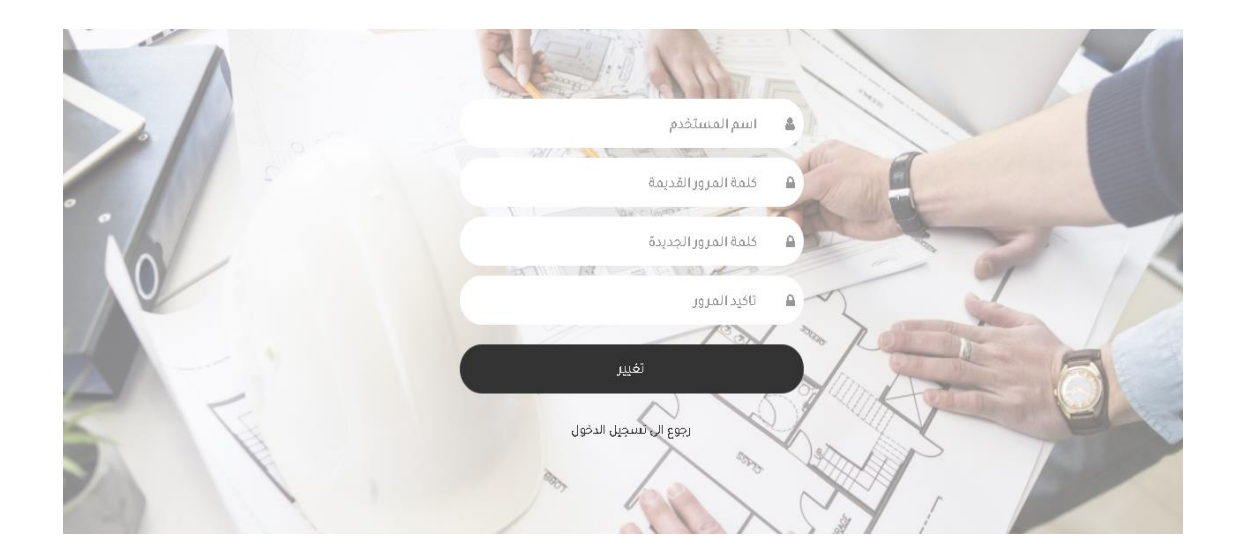

- **استعادة كلمة المرور باستخدام البريد االلكتروني: عند الضغط على استعادة كلمة المرور باستخدام البريد االلكتروني تقوم بارسالك الى الصفحة الخاصة بذلك كما في الشكل باالسفل لكي تتمكن من تغيير كلمة المرور باستخدام البريد االلكتروني و ذلك بادخال اسم المستخدم و البريد االلكتروني الخاصيين بك و من ثم الضغط على تغيير .**
	- **- بحيث يصلك ايميل على بريدك االلكتروني المدخل يحتوي على رابط لتغيير كلمة المرور.**
	- **- يمكنك الرجوع الى الشاشة الرئيسية للدخول بالضغط على ) رجوع الى تسجيل الدخول( .**

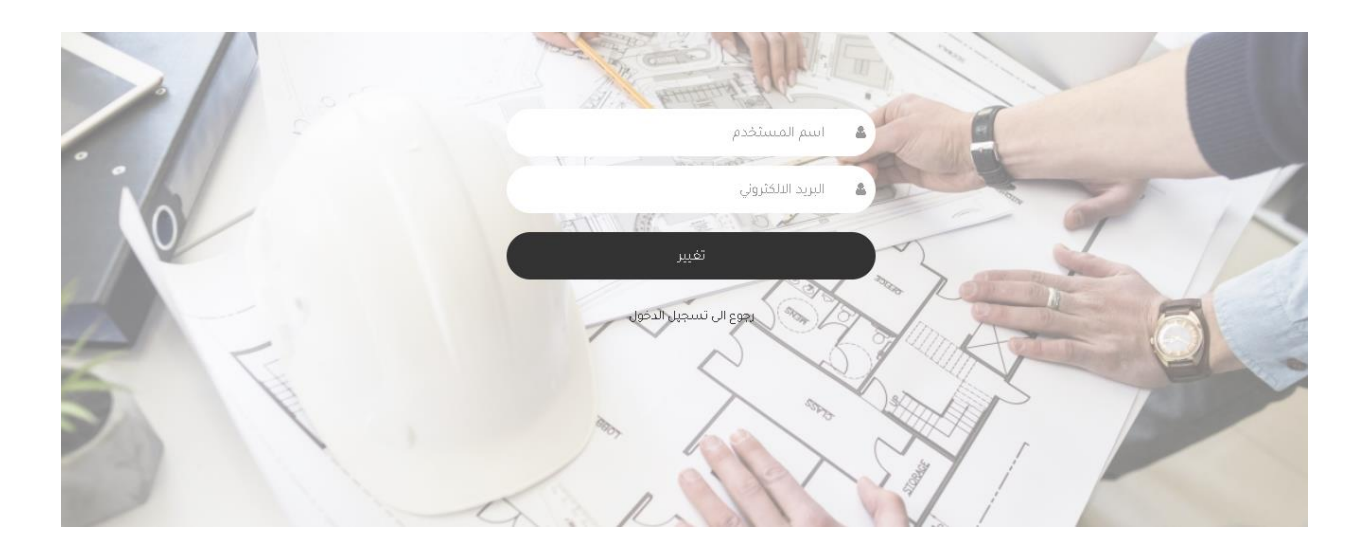

 **كيفية تقديم طلب إلكتروني : عند الضغط على كيفية تقديم طلب الكتروني تقوم بإرسالك الى YouTube كما يظهر الشكل باالسفل حيث تحوي قناة تحتوي على مجموعة من فيديوهات تخص التدقيق االلكتروني تشرح كيفية تقديم المعامالت الكترونيا بالتفصيل.**

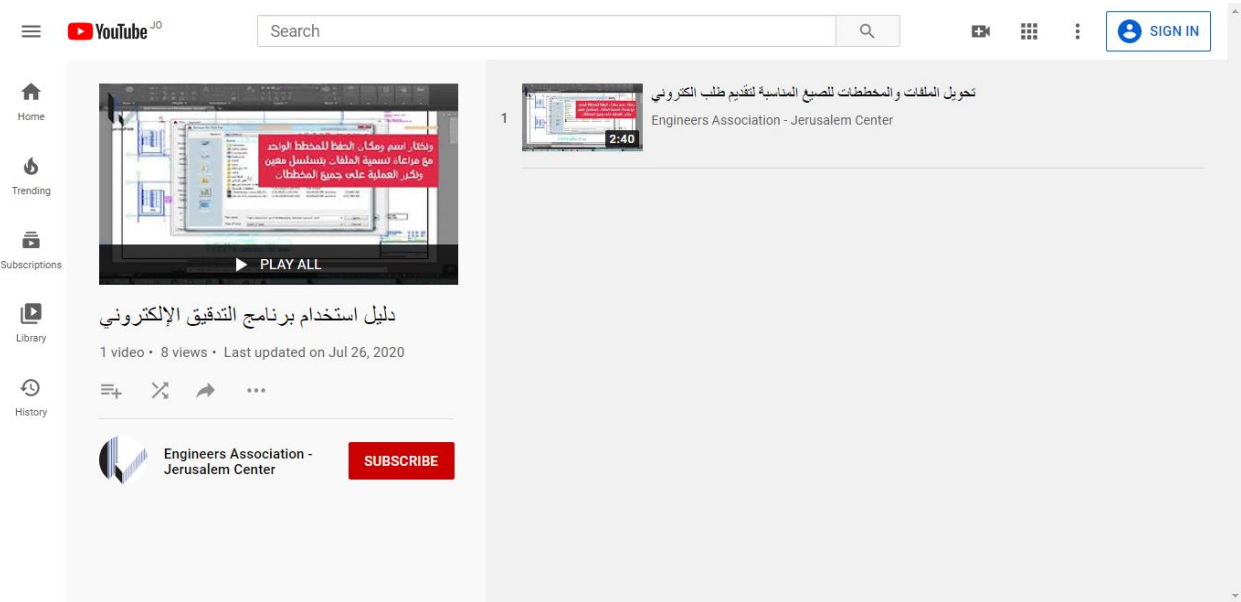

 **تصميم و تطوير شركة الرسم االلي 2020 : عند الضغط على تصميم و تطوير شركة الرسم االلي 2020 تقوم بارسالك الى الموقع الرسمي لشركة الرسم االلي الخاصة بنا حيث يمكنك تصفحه للتطلع على اهم الخدمات التي تقدمها الشركة و العمالء الذين يتعاملون معنا .**

### **\*\* قسم مختبرات فحص التربة \*\***

**الصفحة الرئيسية لمختبر فحص التربة :**

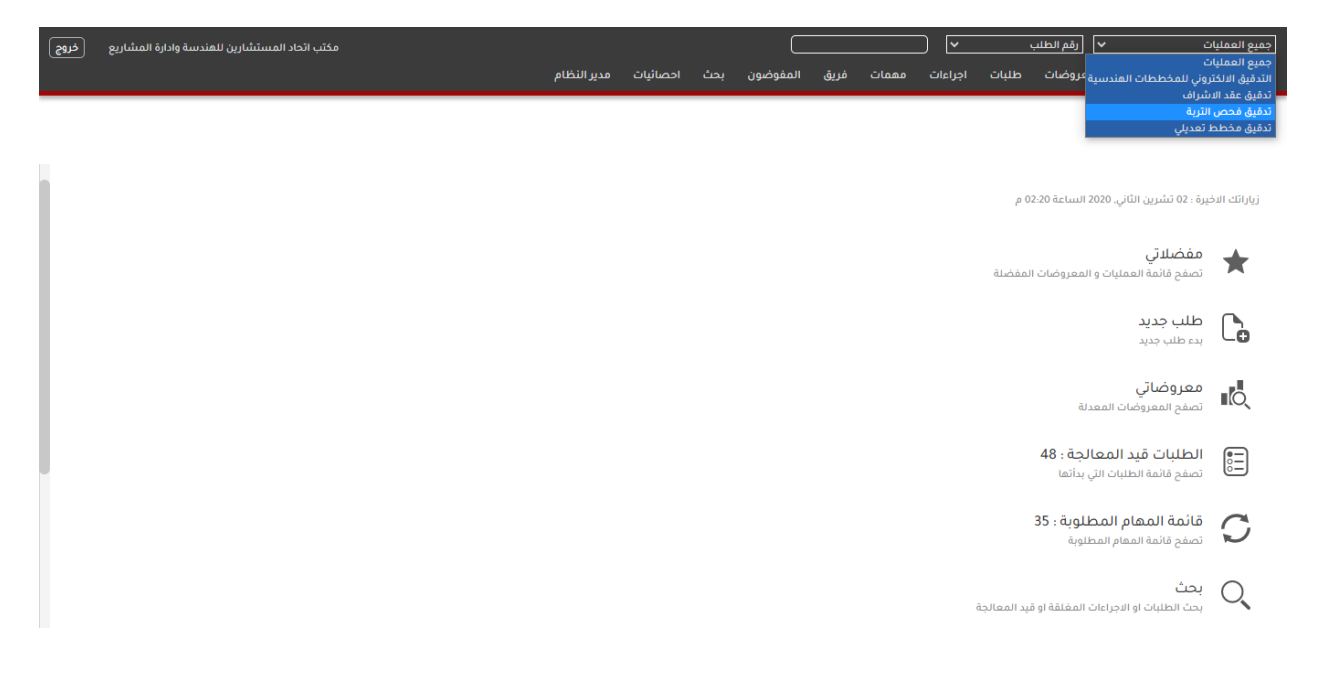

# **مكونات الشاشة الرئيسية لنظام التدقيق االلكتروني للمكاتب الهندسية**

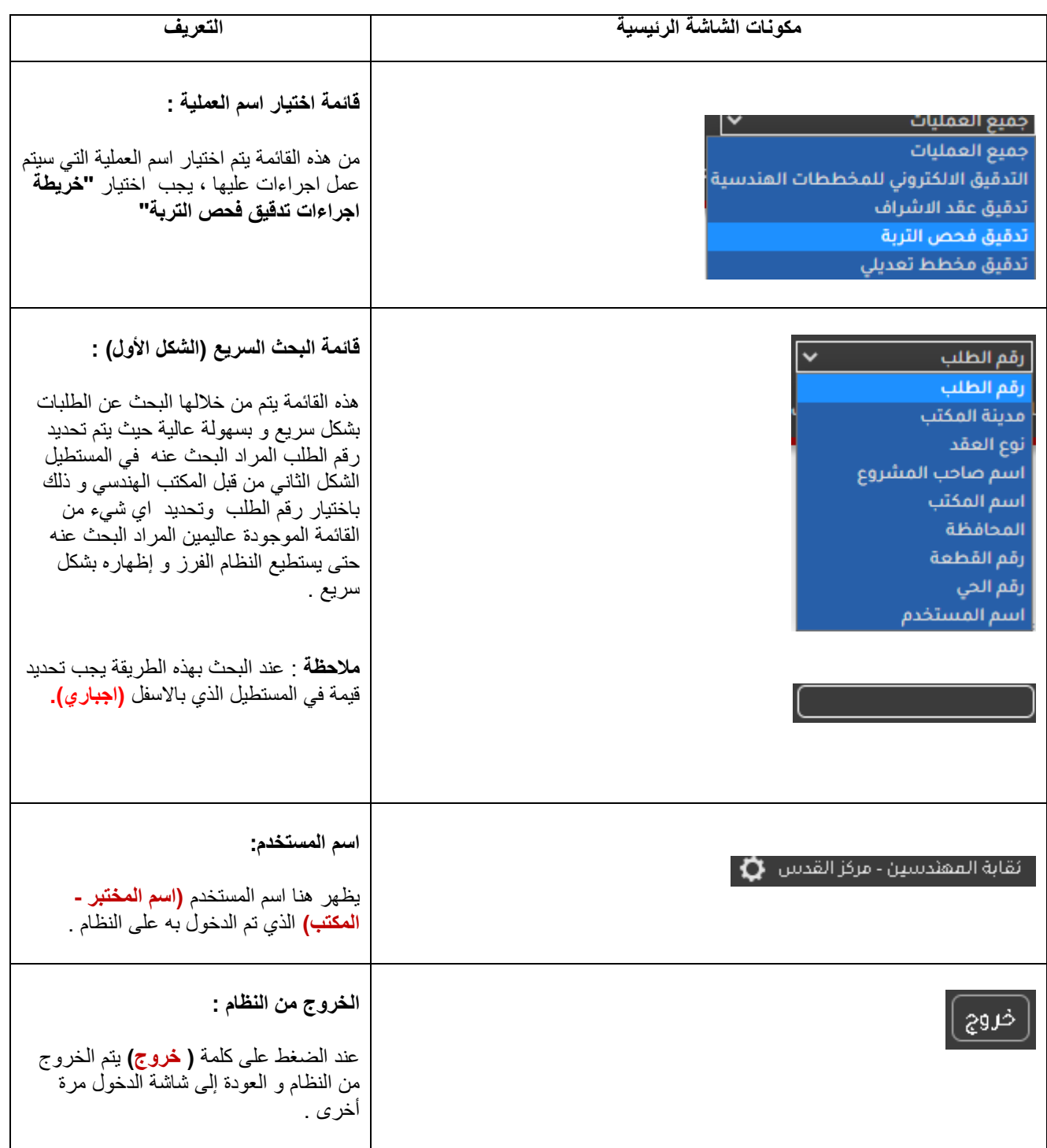

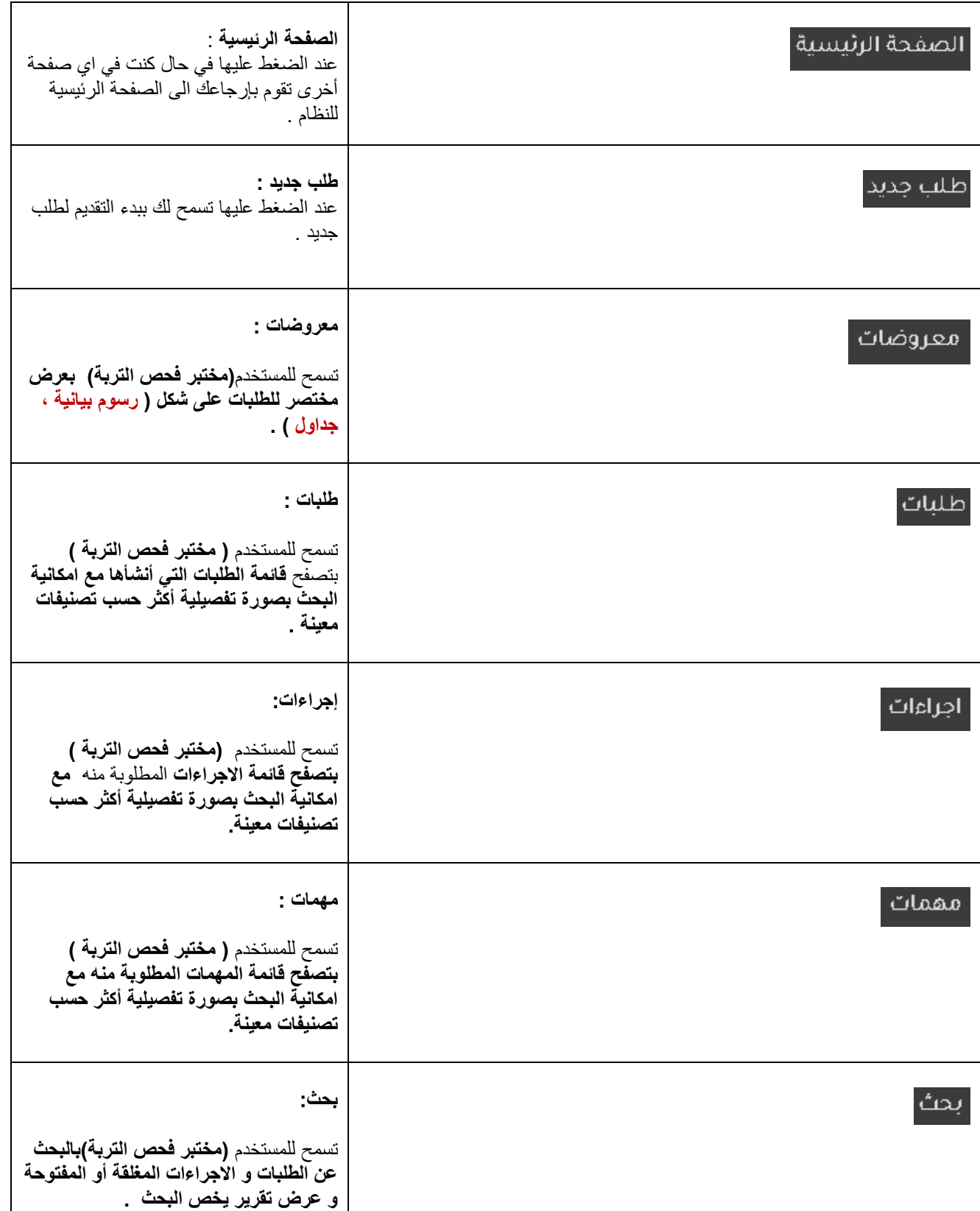

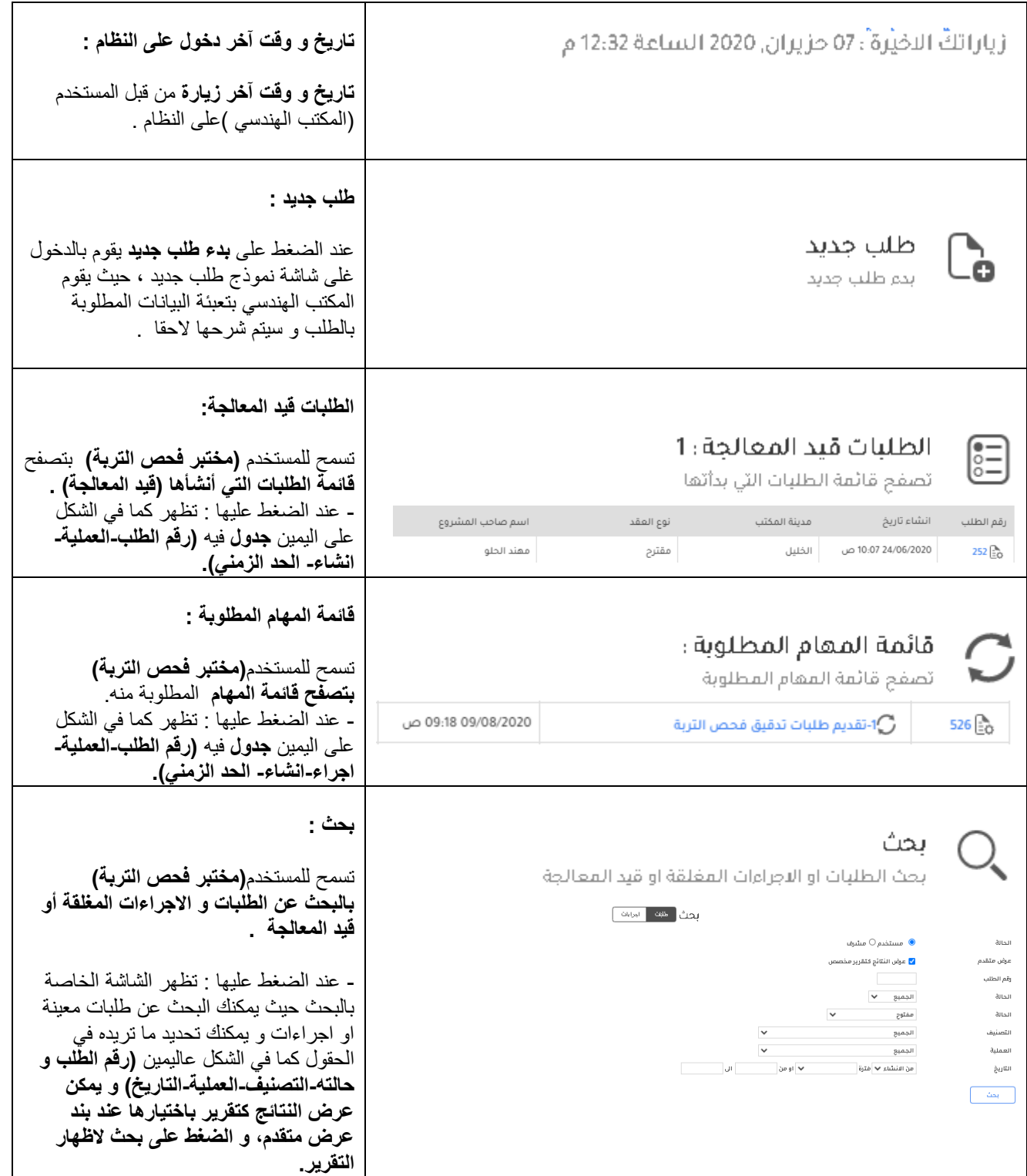

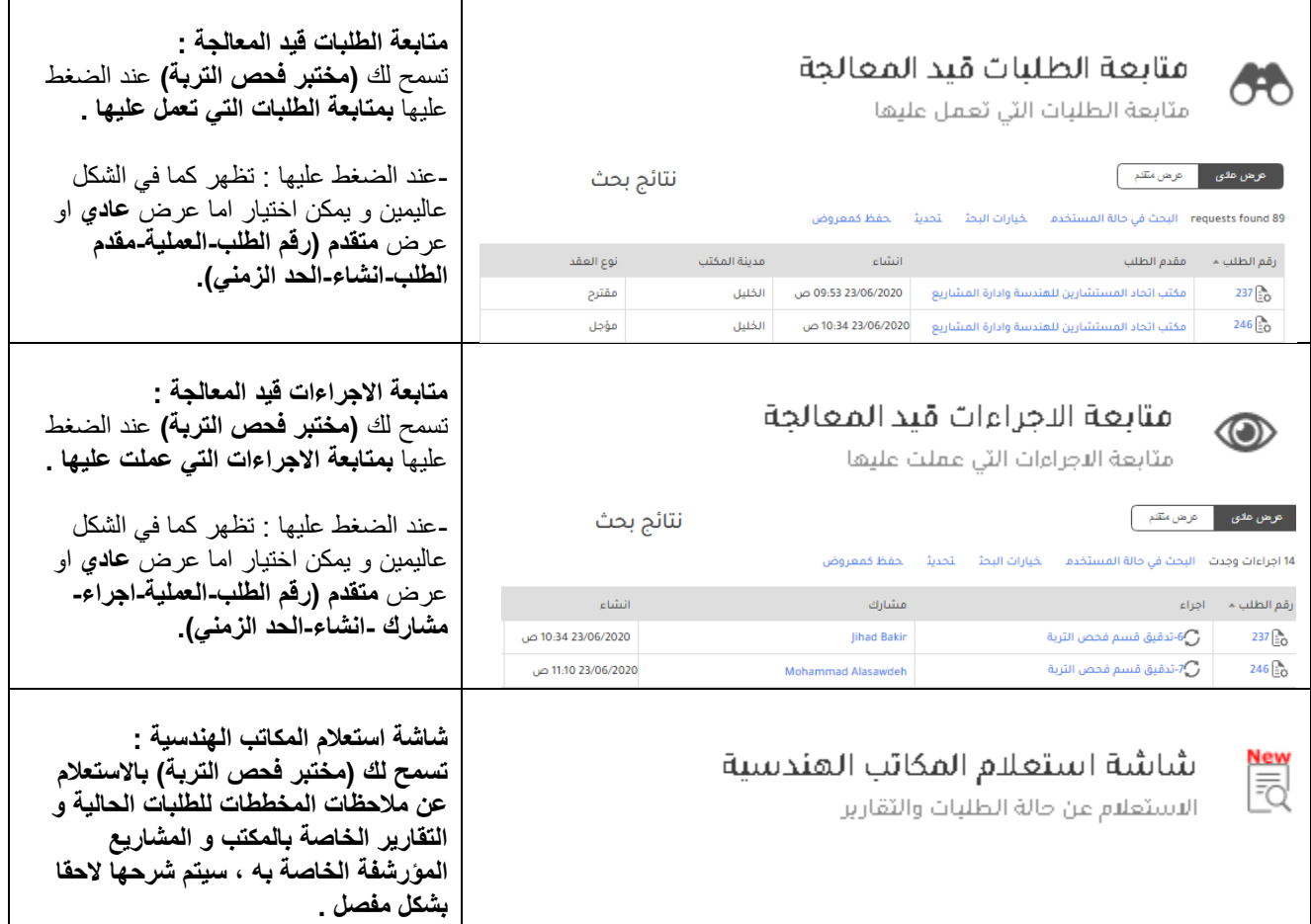

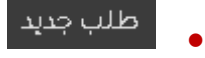

**-** عند الضغط على أيقونة **طلب جديد ToolBar** تظهر شاشة **نموذج طلب تدقيق فحص التربة** مروسة ب **) رقم الطلب S# )** باالعلى **و** عند تعئبة تفاصيل الطلب المطلوبة من المكتب داخل النموذج ومن ثم الضغط على **تم** أسفل النموذج حتى ينتقل للمرحلة التي تليها .

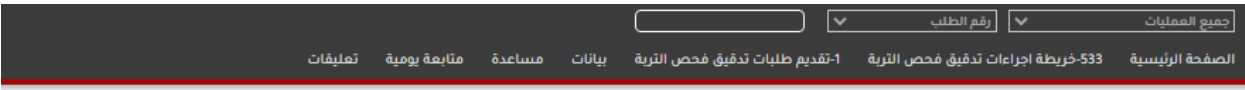

## رقم الطلب #S\_533

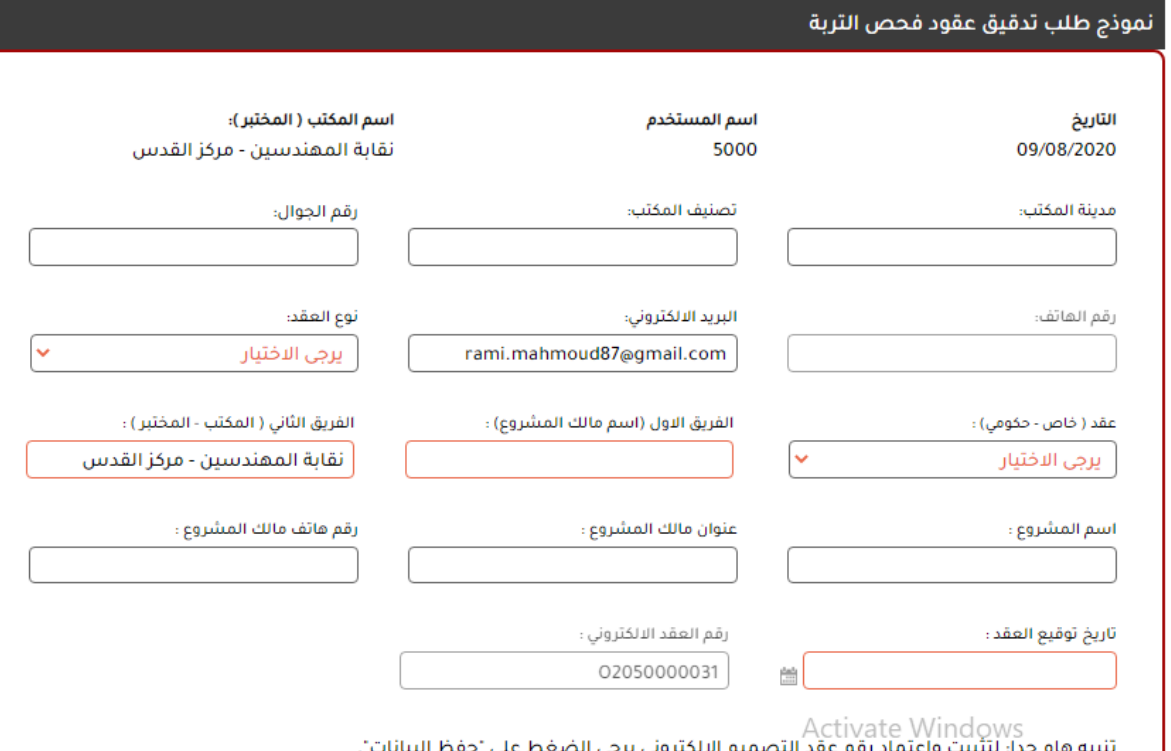

البنية هام جداً: ليبنيت واعتماد رقم عقد التصميم الانختروني يرجى ال<br>do to settings to activate Windows.

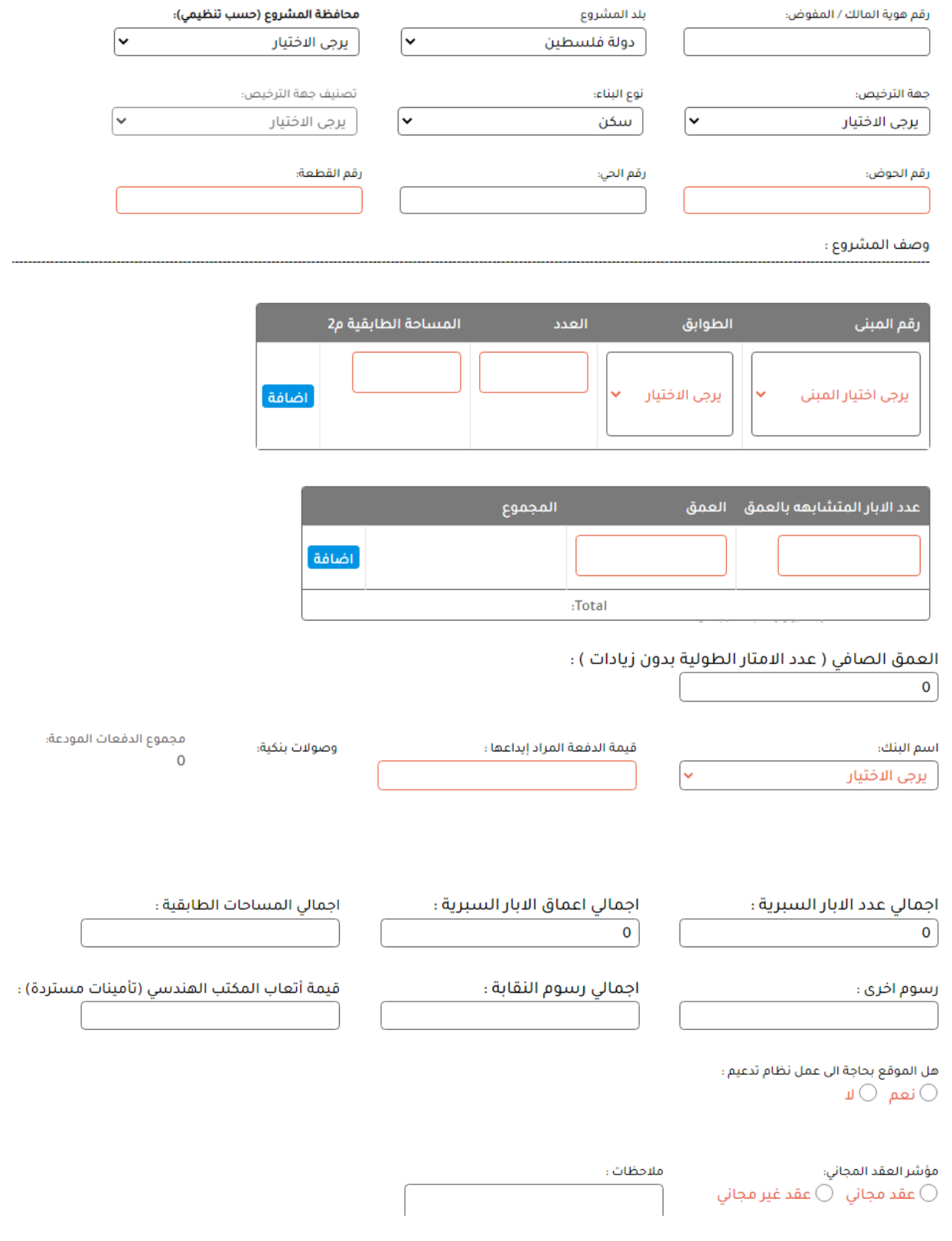

المرفقات:

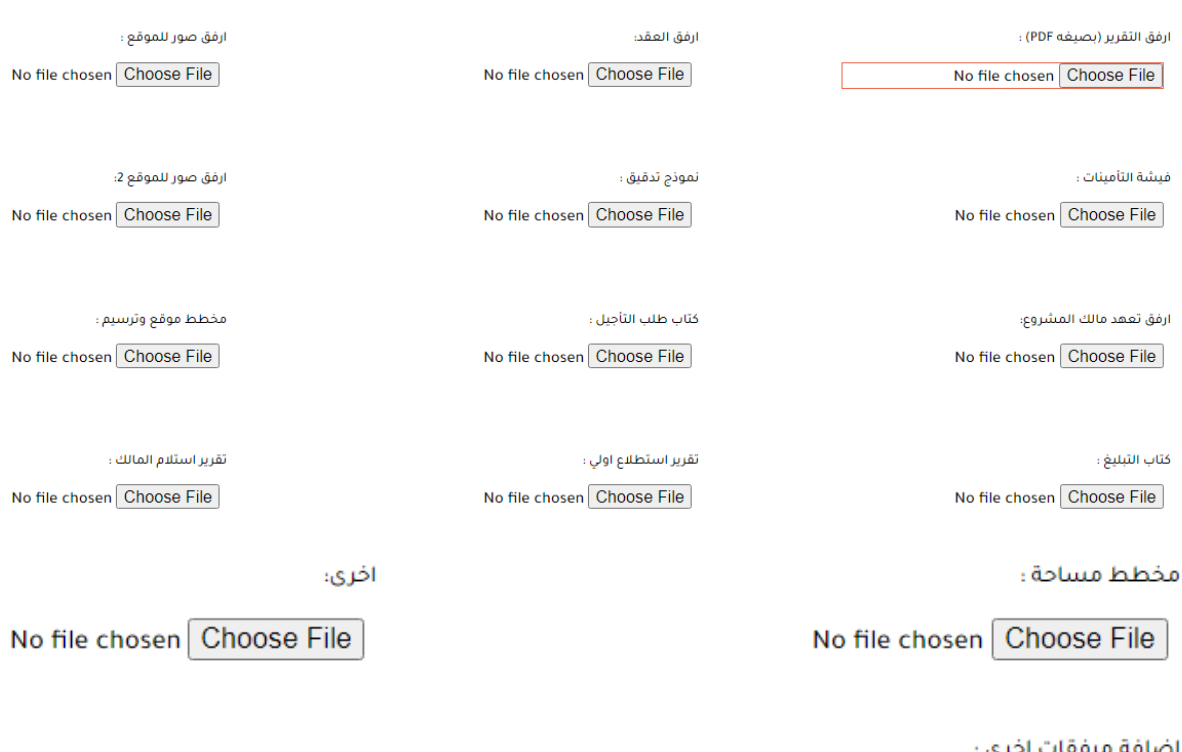

إضافة مرفقات اخرى :<br>◯ نَعم ◯ لا

**\*\* مالحظات تقديم الطلب االلكتروني من قبل مختبر فحص التربة :** 

- **-** عند الضغط على بدء طلب جديد في الصفحة الرئيسية للنظام من قبل المكتب الهندسي ، تقوم بأخذك الى صفحة **نموذج طلب تدقيق إلكتروني** مروسة ب **كما هو في الشكل أعاله .**
- **-** بمجرد الدخول **لنموذج التدقيق اإللكتروني** يظهر تلقائيا من النظام )**اسم المستخدم اسم المكتب التاريخ تصنيف المكتب** – **مدينة المكتب** – **رقم الجوال** – **رقم الهاتف** – **البريد االلكتروني** ( حسب قاعدة البيانات الخاصة بالمكاتب الهندسية المعتمدة في نقابة المهندسيين و ال يمكنك التعديل عليهم نهائيا باستثناء **رقم الجوال** في حال حدث أي تغيير عليه.
- **-** الخيارات **)الحقول (** التي تظهر **باللون األحمر** تعني انه **اجباري** تعئبته من قبل **مختبر فحص التربة** حيث ان **الطلب ال يرسل اال اذا تم تعئبتهم** مثل خيار **)طبيعة العقد (** يجب اختيار سواء **منجز او طلب تأجيل** و ذلك ينطبق على كل الخيارات **)الحقول(** التي تظهر **باللون االحمر .**
- **-** يمكن ادخال **المالحظات** التي يريدها **المكتب** ألي **قسم من األقسام** او **مالحظات عامة** كما يظهر **في النموذج أعاله في**  المكان المخصص لذك **و** ذلك **غير اجباري** تعئبته **،** اي في حال وردت أية **مالحظات .**

Done by Autographics Team [www.autographics-inc.com](http://www.autographics-inc.com/)

- يمكن **لمختبر فحص التربه** بعد **حفظ رقم العقد و حفظ بيانات لغايات طباعة العقود و توقيعها** بالضغط عليها اسفل **النموذج و** بذلك يتم **تخزينه** من **طباعة الوثائق و العقود الخاصة** بالطلب الخاص بك .
	- **-** يتم تعئبة باقي **التفاصيل** في **النموذج** كالمعتاد من **قبل مختبر فحص التربة .**
- عند الضغظ على **تم** أسفل **نموذج تدقيق فحص التربة** تظهر شاشة تحتوي معلومات عن الطلب و بالتالي تذهب الى المرحلة الثانية **موظف خدمة الزمالء** .

**\*\* مالحظات المرفقات :**

- **- يجب ارفاق تقرير فحص التربة بصيغه PDF ويكون بشكل اجباري في حالة كان الطلب منجز** 
	- **- في حال كان طلب تأجيل ، يتم ارفاق التقرير النهائي في خطة )استكمال العقد المؤجل (**
		- **-** جميع **المرفقات** في **نموذج تدقيق فحص التربة** تكون بصيغة **اما )JPG, PDF ).**
			- **صالحيات المكاتب الهندسية :**
			- **- انشاء طلبات ) تدقيق المخططات الهندسية ( الخاصة به .**
				- **- عرض الطلبات الخاصة به .**
				- **- البحث عن الطلبات الخاصة به .**
			- **- تصفح الطلبات و االجراءات التي قام بانشائها الخاصة به .**
- **- تصحيح الطلب عند رجوعه من رئيس قسم التدقيق او موظف خدمة الزمالء او من اقسام تدقيق فحص التربة في النقابة لتعديل المطلوب منه .**
- **الحاالت التي يعود الطلب فيها الى المكتب الهندسي :**
- **-1 ارجاع مالحظات خدمة الزمالء : في حال كان الطلب منجز مع اجراء تبليغ**
- **-2 رفض الطلبات غير المبلغ عنها : في حال تم تقديم طلب من دون اجراء تبليغ**
- **-3 تحويل من رئيس القسم الى مقدم الطلب : في حال وجود مالحظات من رئيس قسم التدقيق الى مختبر فحص التربة**
- **-4 تعديل بيانات الطلب : في حال كان هناك مالحظات من مدقق فحص التربة تخص بيانات الطلب فقط ، مثال : وجود مالحظة على رقم القطعه او الحوض او اي من بيانات االدخال )وليس مالحظات تخص تقرير فحص**  ا**لتربة)**.
	- **-5 التواصل بين المدقق ومقد الطلب : في حال وجود مالحظات تخص تقرير فحص التربة ، في هذا االجراء يجب تحميل تقرير جديد بعد معالجة المالحظات من قبل مختبر فحص التربة** 
		- **-6 استكمال العقد المؤجل : في حال تقديم طلب تأجيل يتم تدقيق الطلب على مرحلتين : االولى عند تقديم طلب التأجيل . الثانية عند االنتهاء من التقرير النهائي ويعامل معاملة الطلب المنجز .**

**\*\* مالحظات للمكتب الهندسي :**

- **-** عندما يقوم أحد **أقسام التدقيق** بارجاع الطلب **لمختبر فحص التربة** للتعديل على **بيانات الطلب او تقرير فحص التربة ،** يقوم **مختبر فحص التربة** برفع **التعديل الجديد** بالتالي تنشأ **نسخة جديدة** و تصبح **النسخ القديمة لالطالع فقط و ال نستطيع التعديل عليها نهائيا** و تظهر لباقي االختصاصات **أخر نسخة Version** و تكون **مشاهدة** فقط**View .**
	- **-** عند ارجاع الطلب من **قسم خدمة الزمالء** و يوجد عليه مالحظات ، فيقوم مختبر فحص التربة بالتعديل ، يجب اختيار **تم تصحيح الطلب** تحت بند **تصحيح بيانات الطلب .**

تصحيح ملاحظات خدمة الزملاء؛ تم تصحيح الطلب  $\;\bigcirc\;$ يرجى الالغاء الطلب  $\;\bigcirc\;$ 

**-** عند ارجاع الطلب من **مدقق فحص التربة** و يوجد عليه مالحظات فنية )مالحظات تخص تقرير فحص التربة ( ، فيقوم مختبر فحص التربة بالتعديل ، يجب اختيار **تم تصحيح الطلب** تحت بند **تم معالجة مالحظات فحص التربة .** تصحيح ملاحظات قسم فحص التربة:

تم معالجة ملاحظات فحص التربة  $\,\bigcirc\,$  يرجى الالغاء الطلب  $\,\bigcirc\,$ 

**-** عند ارجاع الطلب من **مدقق فحص التربة** و يوجد عليه مالحظات ادارية )مالحظات تخص بيانات الطلب( ، فيقوم مختبر فحص التربة بالتعديل ، يجب اختيار **تم تصحيح الطلب** تحت بند **تصحيح بيانات الطلب.**

> تصحيح بيانات الطلب (ملاحظات مدقيى فحص التربة) ؛ تم تعديل البيانات  $\,\bigcirc\,$  الغاء الطلب  $\,\bigcirc\,$

**- عند تقديم طلب تأجيل واكتمال التدقيق علية ، يتم ارجاع الطلب نفسة الى مختبر فحص التربة لحين اكتمال التقرير النهائي ومن ثم يتم ارفاق التقرير النهائي ، ويتم اختيار استكمال العقد المؤجل كما في الصورة ادناه الستكمال تقديم الطلب في المرحلة الثانية .**

> استكمال العقد المؤجل ؛ نعم  $\bigcirc$  الغاء الطلب  $\bigcirc$

**- عند ارجاع مالحظات من قبل رئيس قسم التدقيق الى مختبر فحص التربة ، يتم معالجة المالحظات ومن ثم اختيار تم التصحيح كما في الصورة ادناه .**

> تصحيح بيانات الطلب (ملاحظات رئيس قسم التدقيق) ؛ تم تعديل البيانات  $\,\bigcirc\,$  الغاء الطلب  $\,\bigcirc\,$

**- عند تقديم طلب من نوع طلب منجز مع اجراء تبليغ ، يتم تقديم الطلب بشكل مزدوج ، االول لخدمة الزمالء اجراء تبليغ والثاني يتم اعادة تحميل الطلب لدى مختبر فحص التربة وعند استيفاء مدة التبليغ ، يتم تكملة تعبئة الطلب من قبل مختبر فحص التربة ومن ثم اختيار الخيار ادانه .**

> استكمال طلب التبليغ ؛ نعم  $\bigcirc$  الغاء الطلب  $\bigcirc$

- يسمح للمكتب متابعة الطلب رسوميا و ذلك بالضغط على **متابعة االجراء رسوميا ) يظهر هذا الخيار عند الضغط على زر حفظ وارسال وخروج الطلب من مختبر فحص التربة ورجوعه الى النقابة لمتابعه مكان وصول الطلب بشكل رسومي سلس وسهل (** .

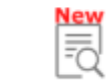

 $\bullet$ 

اشاشة استعلام المكاتب الهندسية

الاستعلام عن حالة الطلبات والتقارير

تسمح **للمكتب الهندسي االستعالم عن حالة الطلبات الخاصة به و التقارير**و ذلك **للمفوض فقط** الذي يملك **كلمة المرور** الخاصة **بتقارير المكاتب** الهندسية لذلك المكتب حيث يقوم بإدخال كلمة المرور الخاصة به التي تسمح له بالدخول إلى شاشة االستعالم .

**\*\*مالحظة هامة : لمشاهدة المخططات يجب استخدام متصفح Explorer Internet و تحميل برنامج AutoDesk .Design Review**

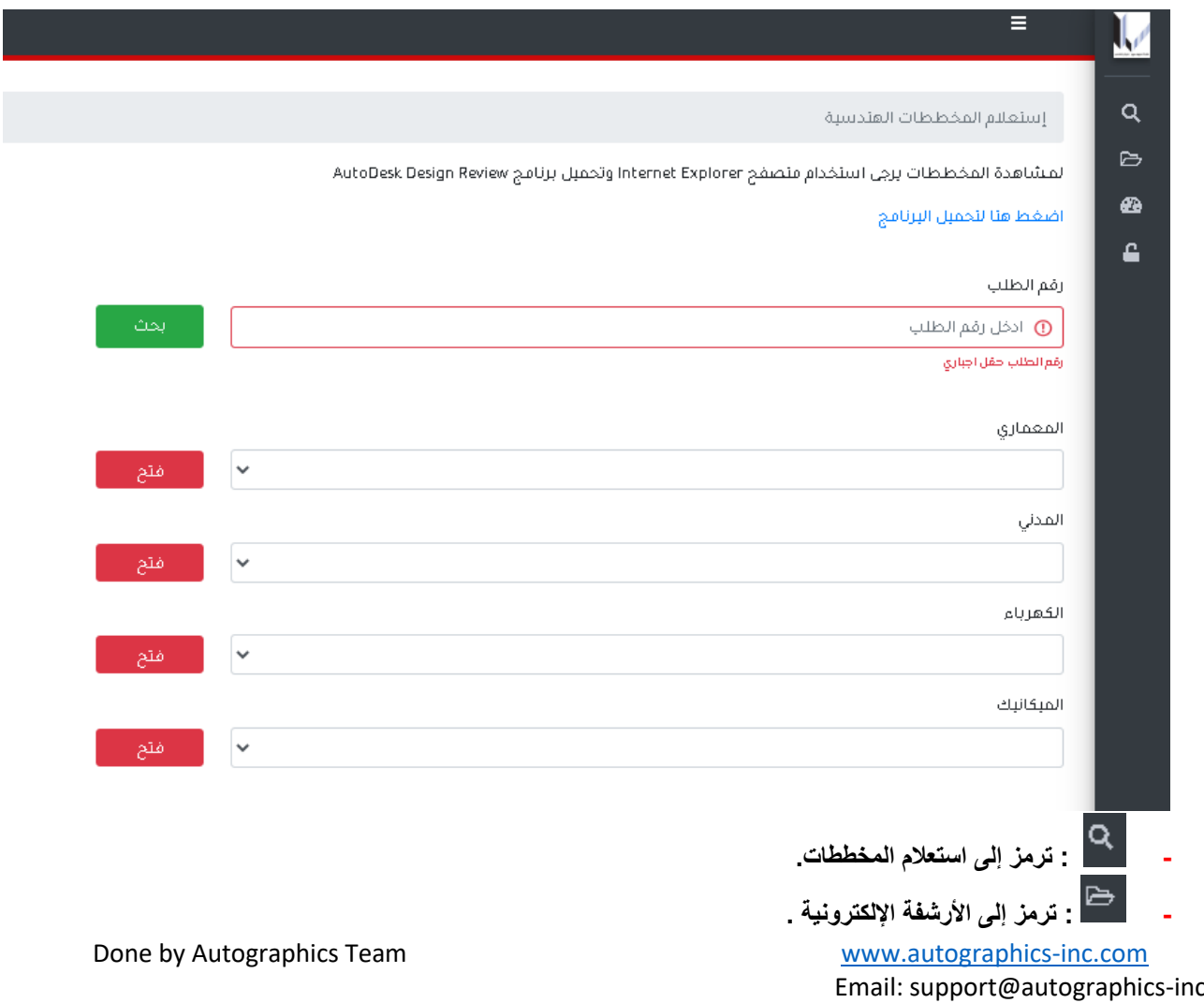

c.com Phone NO: 065532483

- **- :ترمز الى تقارير المكاتب الهندسية .**
- **- : ترمز الى تغيير كلمة سر المستخدميين .**
- **- يمكنك من خالل هذه الشاشة عند الضغط على الموجودة في الشاشة أعاله ، تظهر كما في الشكل باالسفل و إلى ماذا ترمز كل أيقونة .**

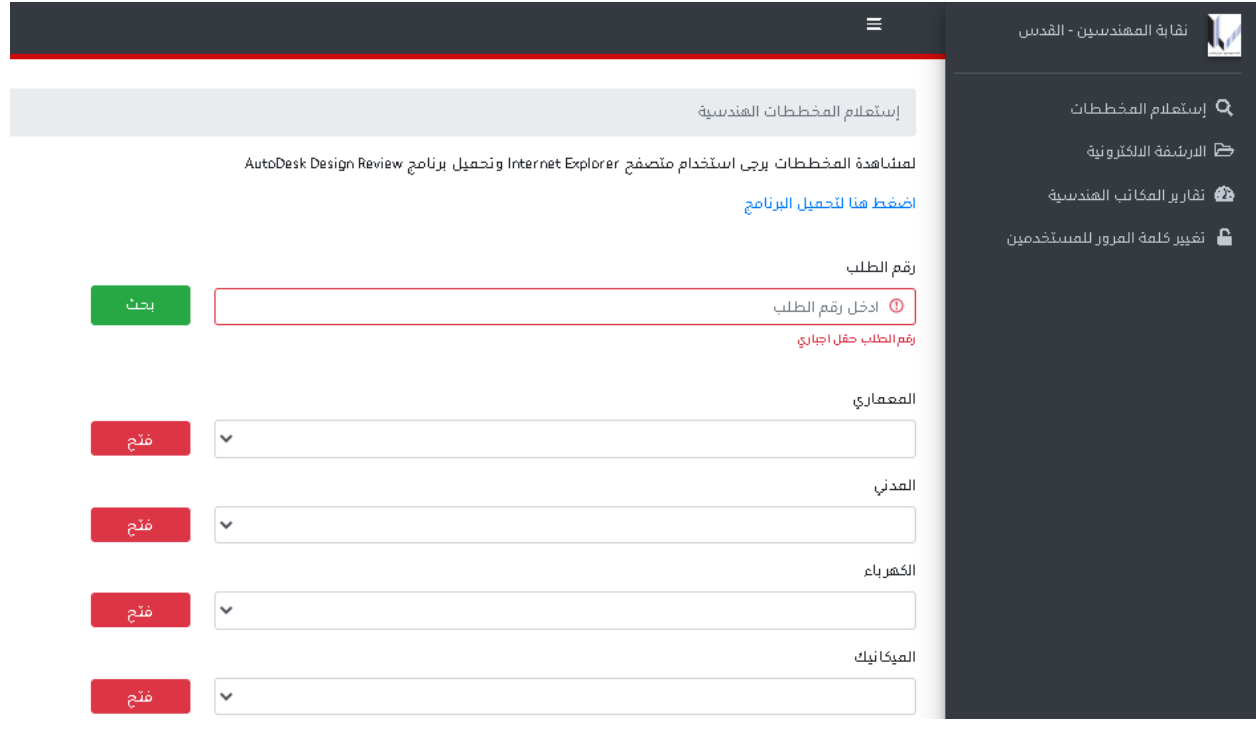

استعلام المخططات  $\mathbf Q$ \*\* : عند الضغط على هذه االيقونة **) استعالم المخططات(** تسمح **للمكتب الهندسي** االستعالم عن المخططات لالربع اختصاصات **) المدني – المعماري – الكهرباء – الميكانيك (** و ذلك بإدخال رقم الطلب حيث يكون هذا الحقل **اجباري و من ثم الضغط على أيقونة ومن ثم يتم اختيار المخطط الذي تود مشاهدته و الضغط على و الهدف من ذلك تسهيل عملية متابعة المالحظات على المخططات التي انتهى االجراء عليها اوال بأولو تكون غير متحولة أي بصيغة . )DWF(**

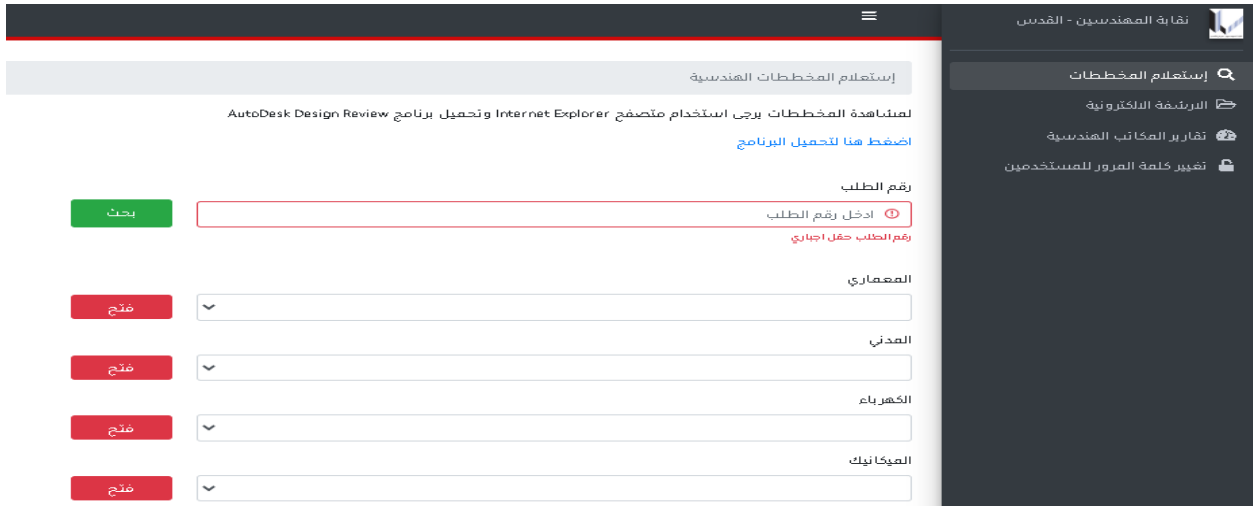

\*\* : حيث تم ربط نظام **التدقيق االلكتروني** مع نظام **االرشفة االلكترونية** ، حيث يتم أرشفة المخططات النهائية المصدقة بعد **تصديق الطلب إلكترونيا** و حفظها على **نظام االرشفة** للعودة إليها في أي وقت و بسرعة بحث عالية مع معلومات عن الطلب .

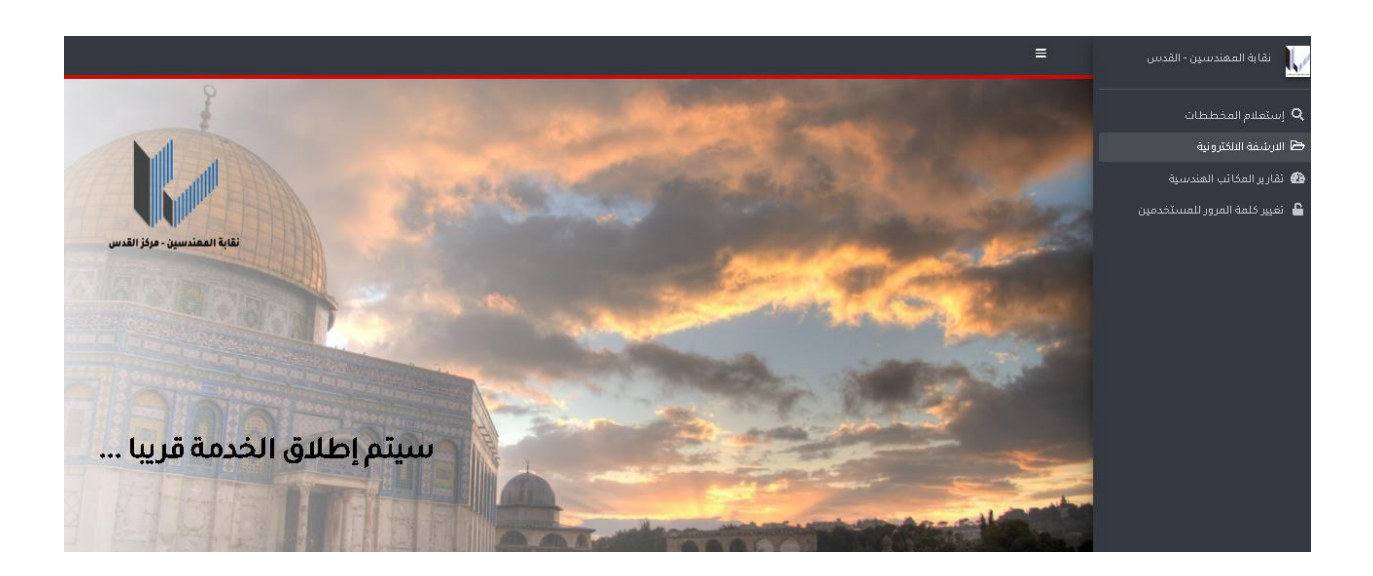

\*\* :تسمح **للمكتب الهندسي** االستعالم عن **النقارير** التي يحتاجها بخصوص المكتب الهندسي الخاص بك ، و ذلك بالضغط على أي من هذه التقارير ، **) بيانات المكتب – كادر المكتب – كوتة المهندسين العاملين بالمكتب – التخصصات العامل بها المكتب – سقف الحصص و كوتة المكتب – سجل أعمال االشراف للمكتب – سجل حواالت المكتب – الحواالت – كشف حساب المكتب الهندسي(، حيث يتم إدخال كلمة المرور الخاصة بالمستخدم المسموح له بالدخول الى شاشة تقارير المكاتب الهندسية .**

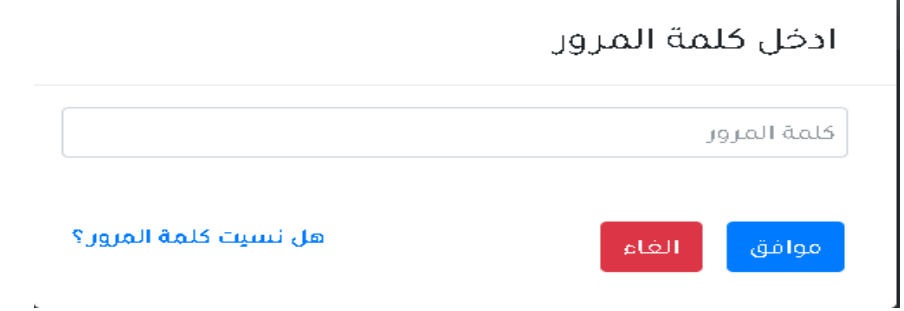

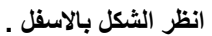

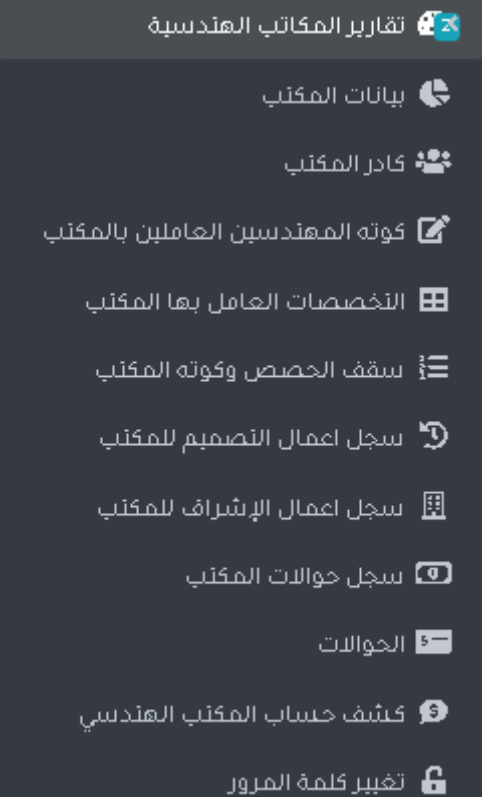

## **.1** :**تسمح لك هذه الشاشة باالستعالم عن بيانات المكتب الخاص بك .**

**انظر الشكل باالسفل .**

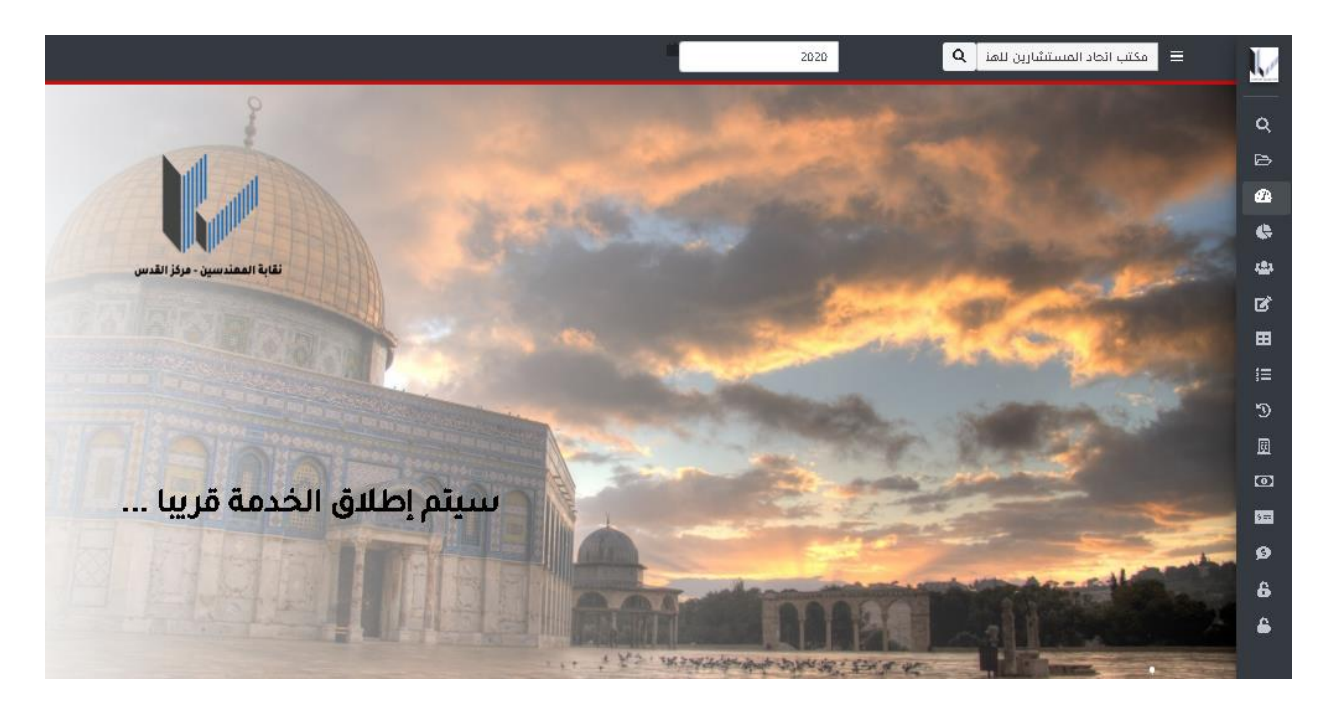

**.2 : تسمح لك هذه الشاشة باالستعالم عن كادر المكتب )الكادر الهندسي ( الخاص بك حيث يمكنك تحيد السنة باالعلى التي تريد تقرير بها و تسمح لك ايضا باالستعالم عن مؤسسو المكتب و مهندسو المكتب ، يمكنك طباعة هذه الصفحة و يمكن تنزيلها على شكل Excel او ارساله بااليميل Email Send.**

**انظر الشكل باالسفل .**

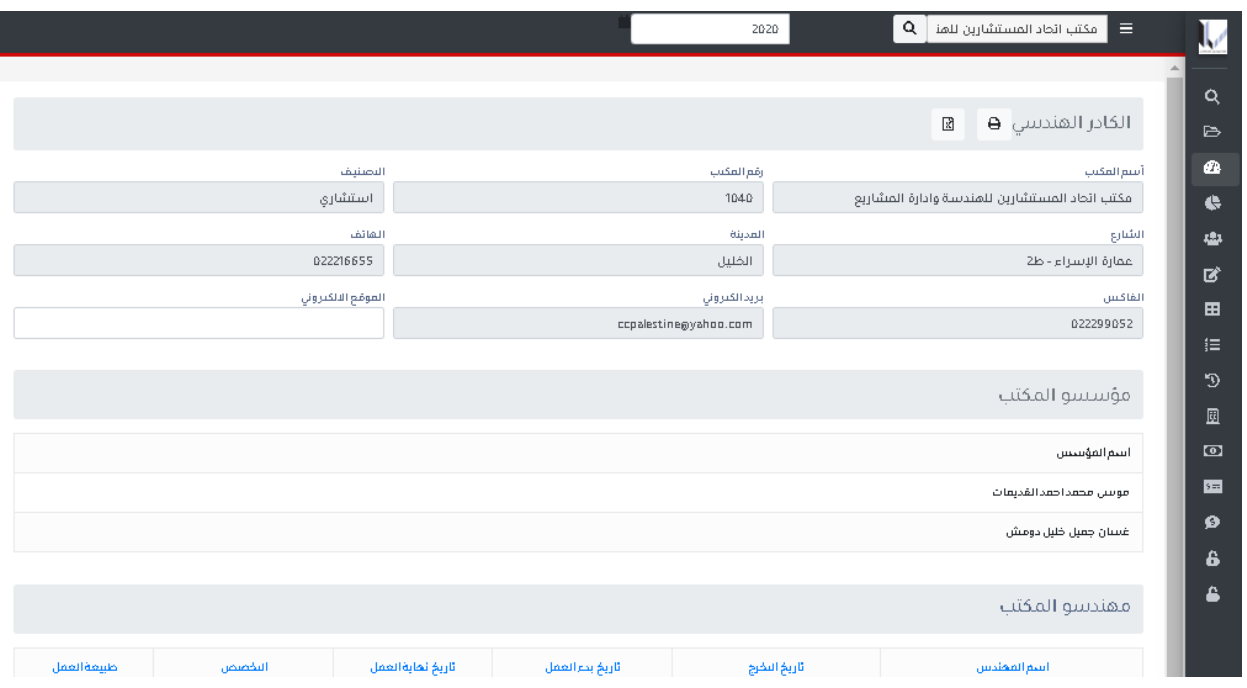

**.3 : تسمح لك هذه الشاشة باالستعالم عن كوتة المهندسين العاملين بالمكتب الخاص بك يمكنك طباعة هذه الصفحة و يمكن تنزيله Excel او ارساله بااليميل Email Send.**

**انظر الشكل باالسفل .**

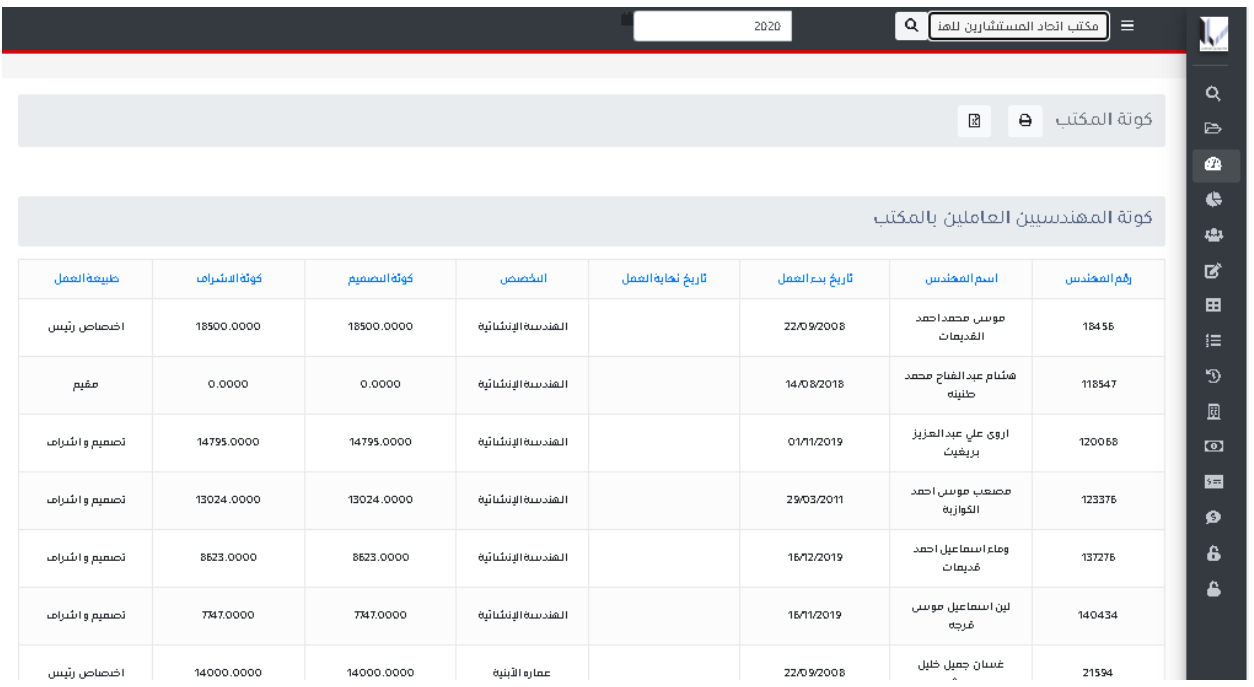

Done by Autographics Team and the material of the [www.autographics-inc.com](http://www.autographics-inc.com/) Email: support@autographics-inc.com Phone NO: 065532483

**.4 : تسمح لك هذه الشاشة باالستعالم عن التخصصات المصنف بها المكتب الخاص بك** 

**انظر الشكل باالسفل .**

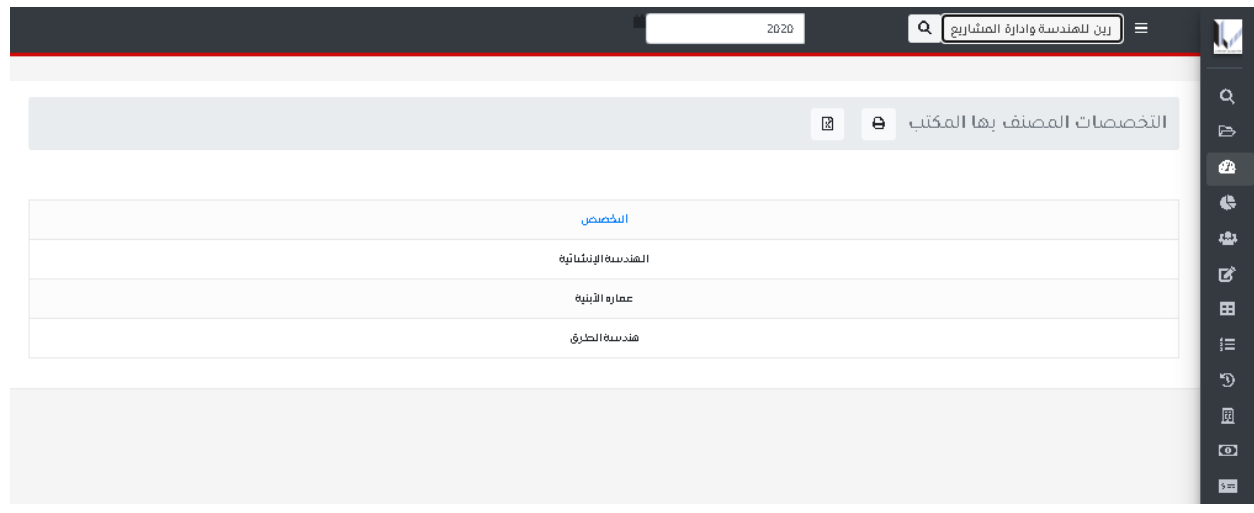

**.5 : تسمح لك هذه الشاشة باالستعالم عن سقف الحصص للمكتب و كوته المكتب الخاصة بك .**

**انظر الشكل باالسفل .**

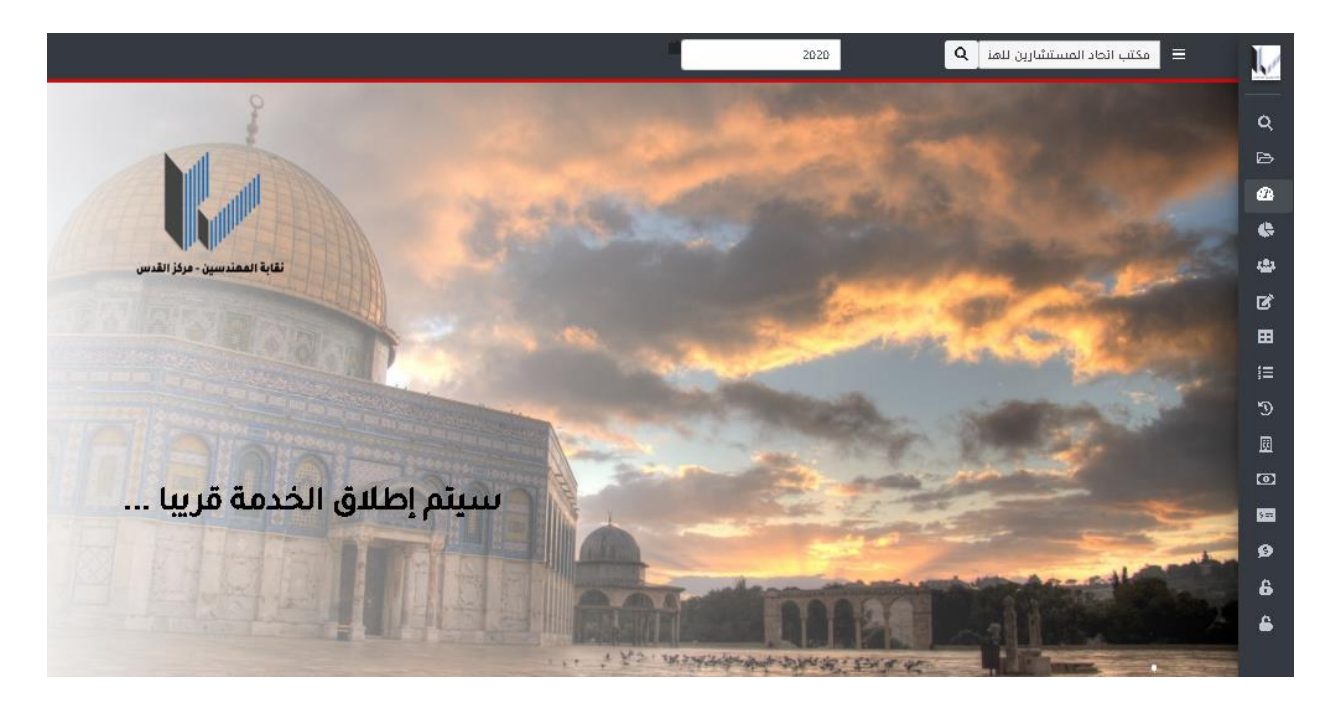

**.6 : تسمح لك هذه الشاشة باالستعالم عن سجل أعمال التصميم للمكتب الخاص بك.**

#### **انظر الشكل باالسفل .**

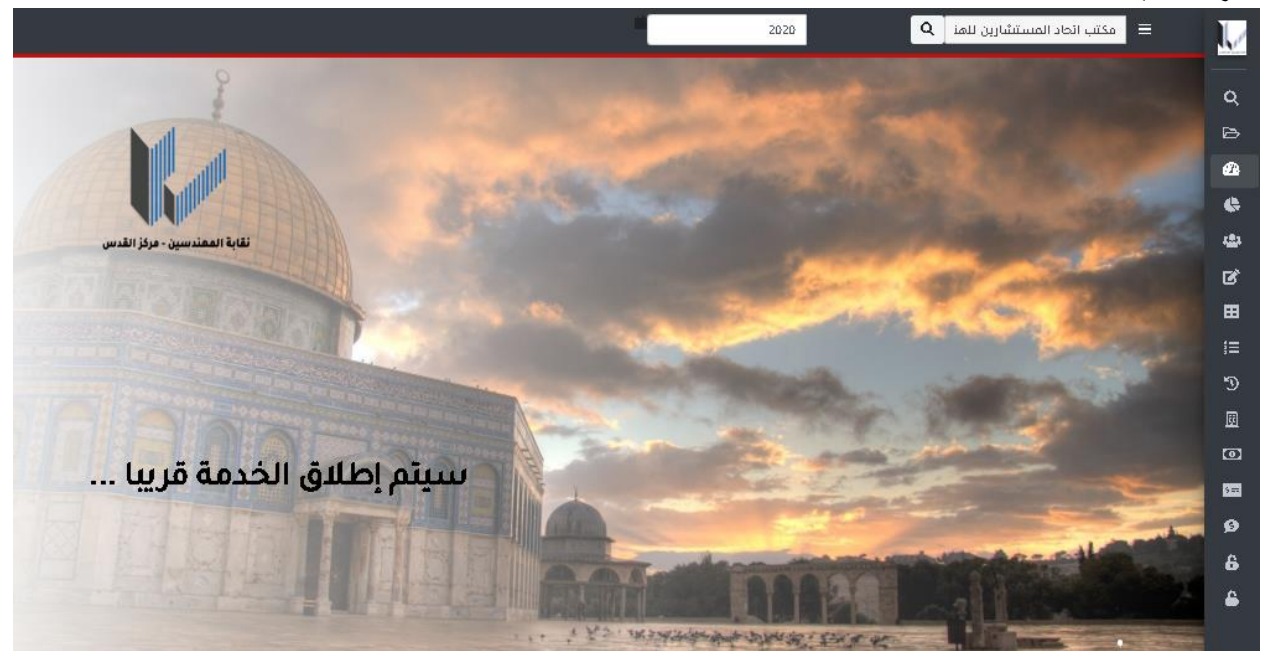

سجل أعفال الإشراف للفكتب  $\boxtimes$ 

**.7 : : تسمح لك هذه الشاشة باالستعالم عن سجل أعمال االشراف للمكتب الخاص بك .**

**انظر الشكل باالسفل .**

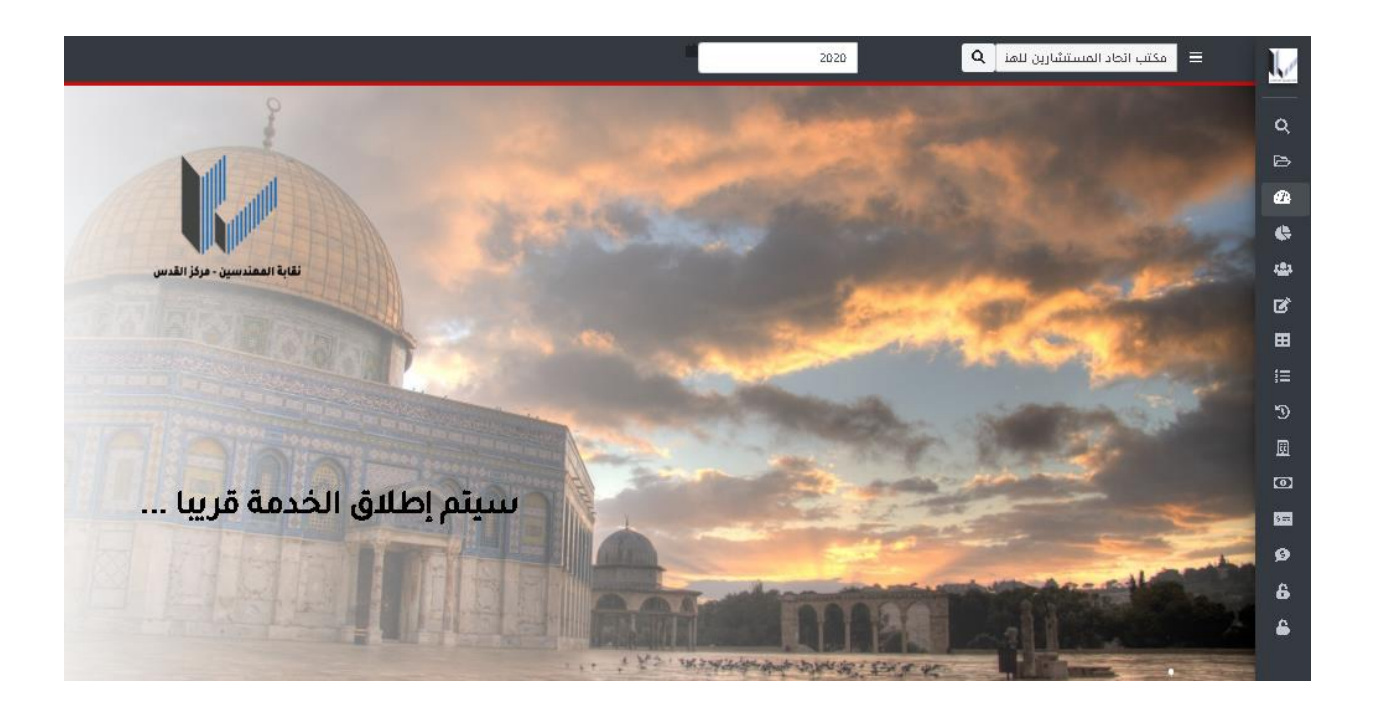

**.8 : تسمح لك هذه الشاشة باالستعالم عن سجل حواالت المكتب الخاص بك .**

**انظر الشكل باالسفل .**

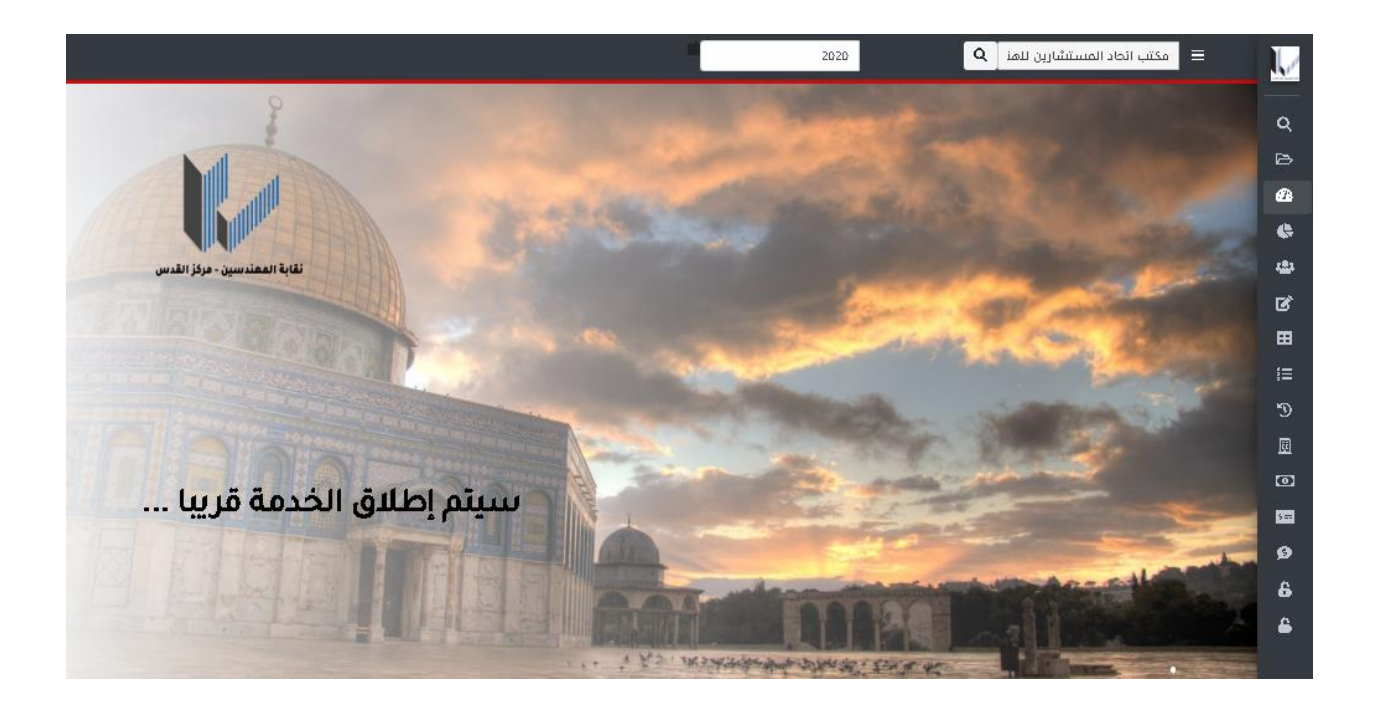

**.9 : تسمح لك هذه الشاشة باالستعالم عن الحواالت الخاص بمكتبك .**

**انظر الشكل باالسفل .**

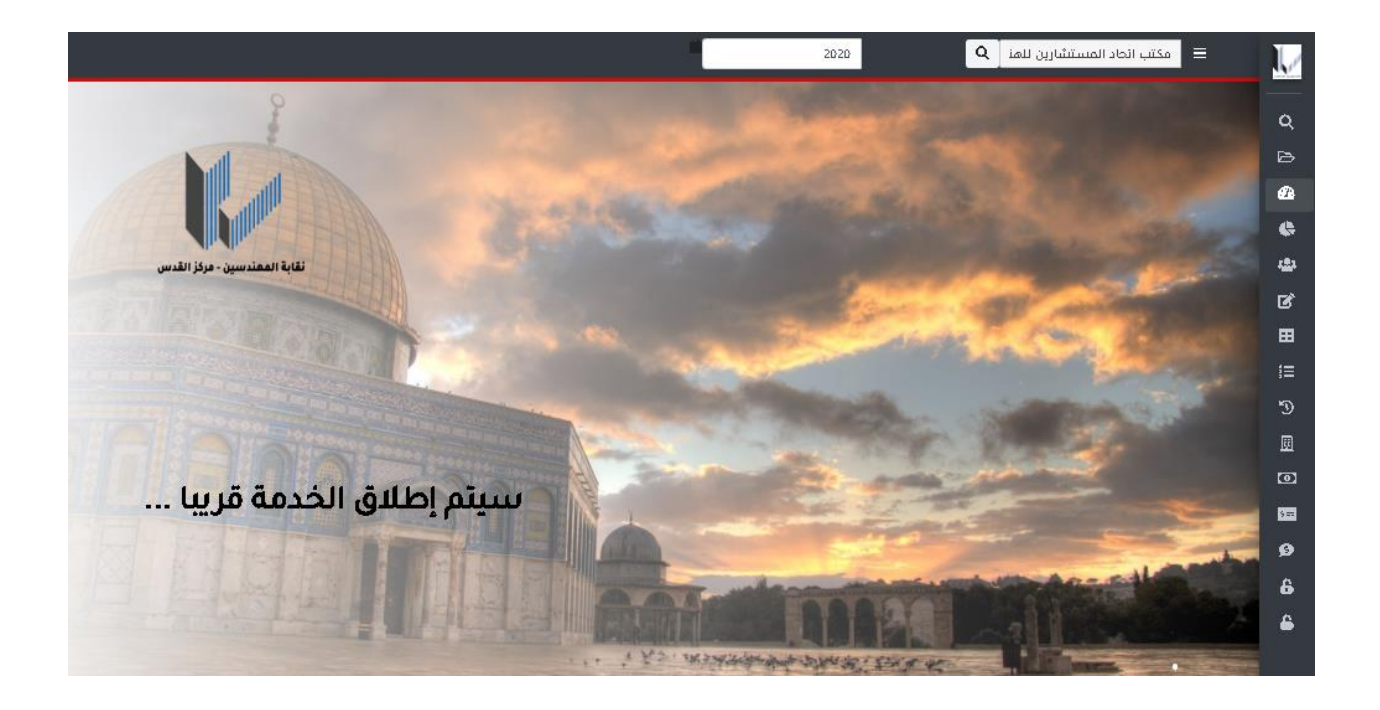

Email: support@autographics-inc.com Phone NO: 065532483

**.10 : تسمح لك هذه الشاشة باالستعالم عن كشف حساب المكتب الهندسي الخاص بك.**

**انظر الشكل باالسفل .**

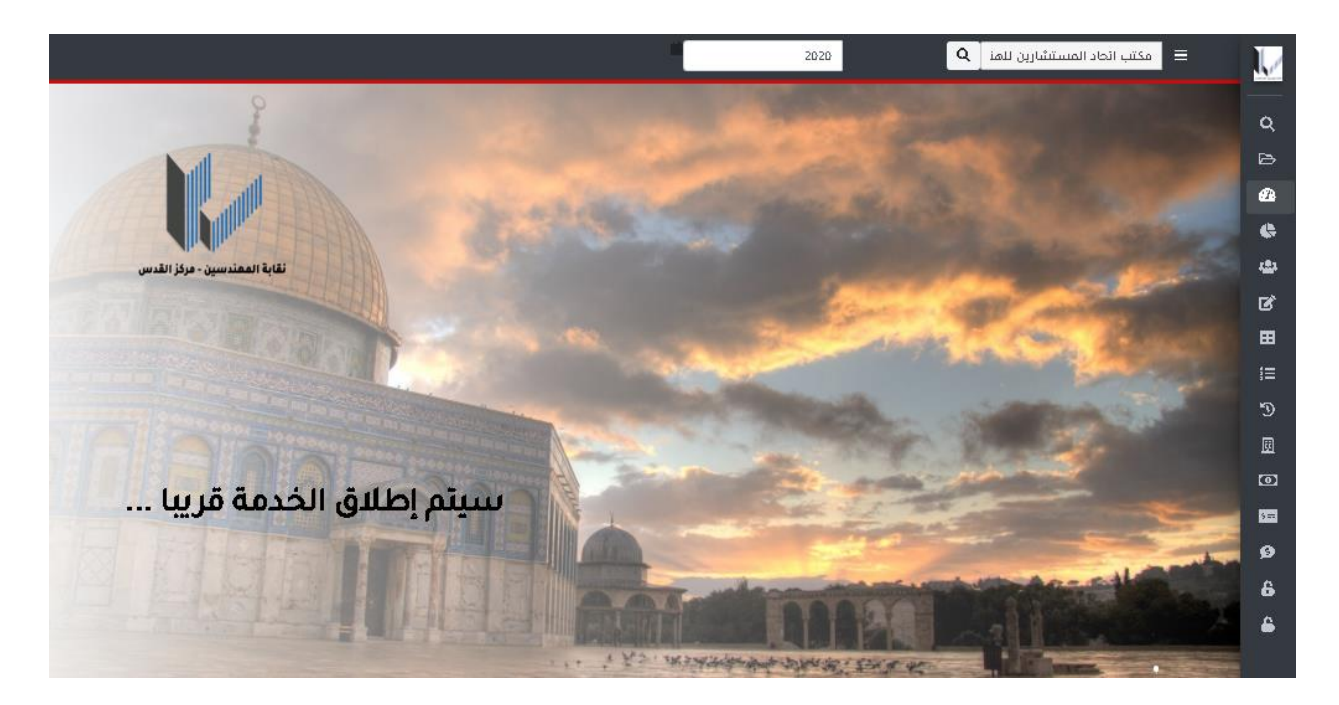

**.11 : تسمح للمستخدم الذ له صالحية بالدخول الى شاشة تقارير المكاتب الهندسية بتغيير كلمة المرور الخاصة به و ذلك بإدخال كلمة المرور القديمة و من إدخال كلمة المرور الجديدة و لتأكيد كلمة المرور تضغط موافق.**

**انظر الشكل باالسفل .**

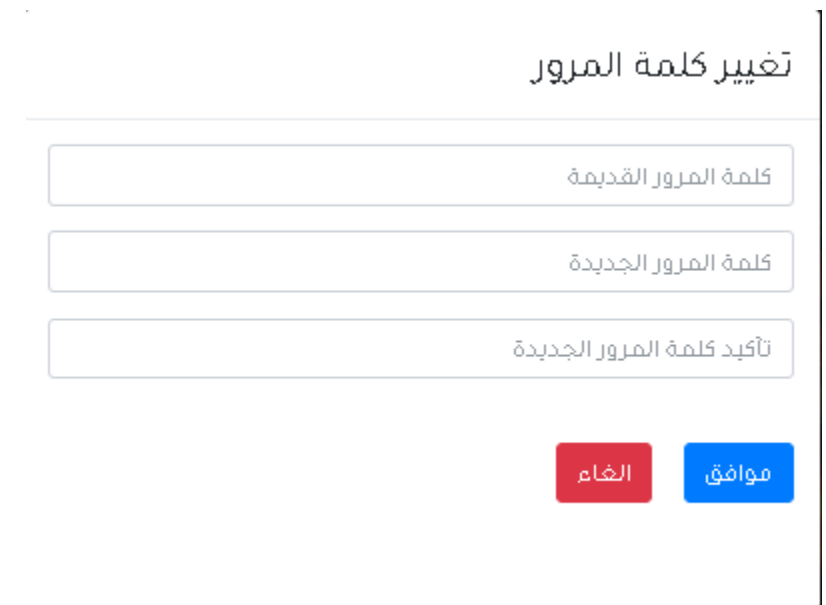

\*\* : تسمح **للمكتب الهندسي** ب**تغيير كلمة المرور للمستخدميين اذا كان يملك الصالحيات )Administrator )**سواء كان ذلك **لنظام تقارير المكاتب الهندسية** او **لنظام التدقيق االلكنروني** و ذلك بادخال **اسم المستخدم** حيث انه حقل **اجباري** يجب تعبئته و اختيار اي نظام تريد تغيير كلمة السر له في **المربع الصغير** بالشكل أدناه و الضغط على **انشاء كلمة مرور جديدة** ، و اذا لم تريد التغيير الضغط على **إلغاء .**

**انظر الشكل باالسفل .**

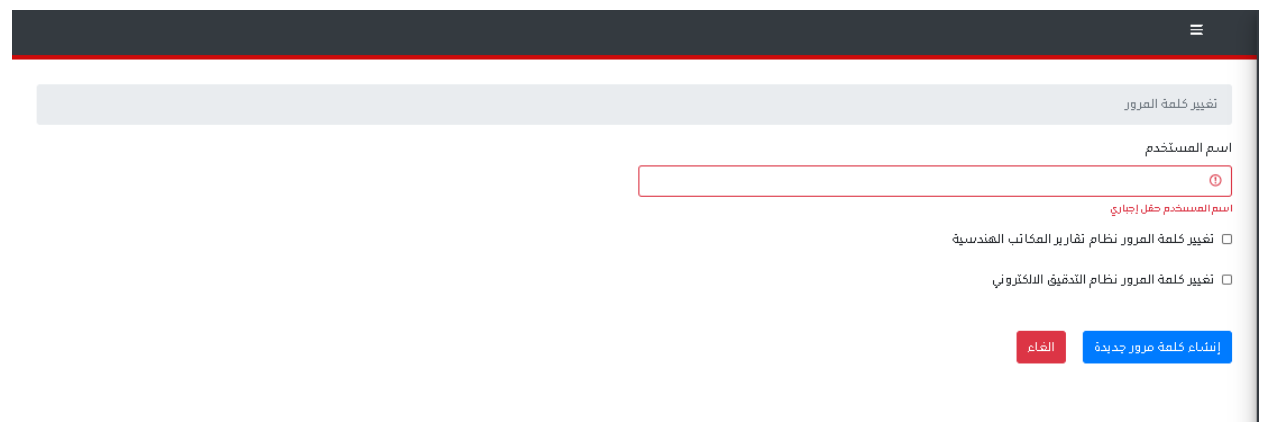